# 601TCF USER'S MANUAL

# M/B For Socket 370 Pentium ® III Processor

NO. G03-601TCR3A

Release date: May 2002

#### Trademark:

\* Specifications and Information contained in this documentation are furnished for information use only, and are subject to change at any time without notice, and should not be construed as a commitment by manufacturer.

# **TABLE OF CONTENT**

| USER' | S NOTICE                                                 | ii |
|-------|----------------------------------------------------------|----|
| MAN   | UAL REVISION INFORMATION                                 | 1  |
|       | MAL SOLUTIONS                                            |    |
|       |                                                          |    |
|       | PTER 1 INTRODUCTION OF 601TCF MOTHERBOARD                |    |
|       | FEATURE OF MOTHERBOARD                                   |    |
|       | SPECIFICATION                                            |    |
|       | PERFORMANCE LIST                                         |    |
| 1-4   | LAYOUT DIAGRAM & JUMPER SETTING                          | 5  |
|       | PTER 2 HARDWARE INSTALLATION                             |    |
| 2-1   | HARDWARE INSTALLATION STEPS                              | 7  |
| 2-2   | CHECKING MOTHERBAORD'S JUMPER SETTING                    | 7  |
| 2-3   | INSTALL CPU                                              |    |
|       | 2-3-1 ABOUT PENTIUM® & CELERON <sup>TM</sup> 370-PIN CPU |    |
|       | 2-3-2 SETTING CPU BUS CLOCK & MEMORY CLOCK JUMPER        | .9 |
|       | 2-3-3 INSTALL CPU                                        |    |
|       | 2-3-4 OVERCLOCK RUNNING                                  | 10 |
| 2-4   | INSTALL MEMORY                                           | 11 |
| 2-5   | EXPANSION CARD                                           | 12 |
|       | 2-5-1 PROCEDURE FOR EXPANSION CARD INSTALLATION          |    |
|       | 2-5-2 ASSIGNING IRQ FOR EXPANSION CARD                   | 12 |
|       | 2-5-3 INTERRUPT REQUEST TABLE FOR THIS MOTHERBOARD       |    |
| 2-6   | CONNECTORS, HEADERS                                      | 13 |
|       | 2-6-1 CONNECTORS                                         | 13 |
|       | 2-6-2 HEADERS                                            | 16 |
| 2-7   | STARTING UP YOUR COMPUTER                                | 19 |
| CHAF  | PTER 3 INTRODUCING BIOS                                  |    |
| 3-1   | ENTERING SETUP                                           | 20 |
|       | GETTING HELP                                             |    |
| 3-3   | THE MAIN MENU                                            | 21 |
| 3-4   | STANDARD CMOS FEATURES                                   | 23 |
| 3-5   | ADVANCED BIOS FEATURES                                   | 23 |
| 3-6   | ADVANCED CHIPSET FEATURES                                | 24 |
|       | 3-6-1 ADVANCED DRAM CONTROL                              | 25 |
| 3-7   | INTEGRATED PERIPHERALS                                   | 26 |
|       | 3-7-1 ONCHIP IDE FUNCTION                                | 27 |
|       | 3-7-2 ONCHIP DEVICE FUNCTION                             | 27 |
|       | 3-7-3 ONCHIP SUPERIO FUNCTION                            | 28 |
| 3-8   | POWER MANAGEMENT SETUP                                   | 28 |
|       | 3-8-1 POWER MANAGEMENT                                   | 29 |
|       | 3-8-2 WAKE UP EVENTS                                     | 29 |
|       |                                                          |    |

| 3-8-2.1 IRQS ACTIVITY MONITORING                        | 30 |
|---------------------------------------------------------|----|
| 3-9 PNP/PCI CONFIGURATION SETUP                         |    |
| 3-10 PC HEALTH STATUS                                   |    |
| 3-11 MISCELLANEOUS CONTROL                              |    |
| 3-12 LOAD STANDARD/OPTIMIZED DEFAULTS                   |    |
| 3-13 SET SUPERVISOR/USER PASSWORD                       |    |
| CHAPTER 4 DRIVER & FREE PROGRAM INSTALLATION            |    |
| MAGIC INSTALL SUPPORTS WINDOWS 95/98/98SE/NT4.0/2000    | 34 |
| 4-1 IDE INSTALL VIA IDE/AGPVXD/IRQ ROUTING/INF DRIVER   |    |
| 4-2 VGA INSTALL VIA 8601 VGA DRIVER                     |    |
| 4-3 SOUND INSTALL ALC AUDIO CODEC DRIVER FOR VIA        |    |
| 4-4 PC-HEALTH INSTALL VIA HARDWARE MONITOR DRIVER       |    |
| 4-4-1 HOW TO USE VIA HARDWARE MONITRO APPLICATION       |    |
| SOFTWARE                                                | 39 |
| 4-5 MAGIC BIOS INSTALL BIOS LIVE UPDATE UTILITY         |    |
| 4-6 PC-CILLIN INSTALL PC-CILLIN 2000 ANTI-VIRUS PROGRAM |    |
| 4-7 HOW TO DISABLE ON-BOARD SOUND                       |    |
| 4-8 HOW TO UPDATE BIOS                                  |    |

#### **USER'S NOTICE**

COPYRIGHT OF THIS MANUAL BELONGS TO THE MANUFACTURER. NO PART OF THIS MANUAL, INCLUDING THE PRODUCTS AND SOFTWARE DESCRIBED IN IT MAY BE REPRODUCED, TRANSMITTED OR TRANSLATED INTO ANY LANGUAGE IN ANY FORM OR BY ANY MEANS WITHOUT WRITTEN PERMISSION OF THE MANUFACTURER.

THIS MANUAL CONTAINS ALL INFORMATION REQUIRED TO USE 601TCF MOTHER-BOARD AND WE DO ASSURE THIS MANUAL MEETS USER'S REQUIREMENT BUT WILL CHANGE, CORRECT ANY TIME WITHOUT NOTICE. MANUFACTURER PROVIDES THIS MANUAL "AS IS" WITHOUT WARRANTY OF ANY KIND, AND WILL NOT BE LIABLE FOR ANY INDIRECT, SPECIAL, INCIDENTIAL OR CONSEQUENTIAL DAMAGES (INCLUDING DAMANGES FOR LOSS OF PROFIT, LOSS OF BUSINESS, LOSS OF USE OF DATA, INTERRUPTION OF BUSINESS AND THE LIKE).

PRODUCTS AND CORPORATE NAMES APPEARING IN THIS MANUAL MAY OR MAY NOT BE REGISTERED TRADEMARKS OR COPYRIGHTS OF THEIR RESPECTIVE COMPANIES, AND THEY ARE USED ONLY FOR IDENTIFICATION OR EXPLANATION AND TO THE OWNER'S BENEFIT, WITHOUT INTENT TO INFRINGE.

### **Manual Revision Information**

| Reversion | <b>Revision History</b> | Date     |
|-----------|-------------------------|----------|
| 3.0       | Third Edition           | May 2002 |

### **Item Checklist**

✓ 601TCF Motherboard

☑ Cable for IDE/Floppy

☑ CD for motherboard utilities

✓ 601TCF User's Manual

# Intel® Processor Family Thermal Solutions

As processor technology pushes to faster speeds and higher performance, thermal management becomes increasingly crucial when building computer systems. Maintaining the proper thermal environment is key to reliable, long-term system operation. The overall goal in providing the proper thermal environment is keeping the processor below its specified maximum case temperature. Heatsinks induce improved processor heat dissipation through increased surface area and concentrated airflow from attached fans. In addition, interface materials allow effective transfers of heat from the processor to the heatsink. For optimum heat transfer, Intel recommends the use of thermal grease and mounting clips to attach the heatsink to the processor. When selecting a thermal solution for your system, please refer to the website below for collection of heatsinks evaluated and recommended by Intel for use with Intel processors.

Vendor list for heatsink and fan of **Pentium® !!! processor**, please visit: http://developer.intel.com/design/Pentiumiii/components/index.htm

Vendor list for heatsink and fan of **Intel®Celeron™ processor**, please visit: http://developer.intel.com/design/celeron/components/index.htm

# Chapter 1

### Introduction of 601TCF Motherboard

#### 1-1 Feature of motherboard

The 601TCF motherboard is design for use Intel's new generation Pentium processors, which utilize the Socket 370 supports Penitum III Coppermine/ Tualatin CPU design and the memory size expandable to 1GB (using 256Mb technology). This motherboard integrated VGA, Audio, and PC Health Function with Micro ATX form factor to support total solution for today's computer market.

This motherboard using VIA Apollo PLE133T VT8601T and VT82C686B chipset, whose 133MHz front side bus delivers a clear upgrade path to the future generation of 133MHz processors and PC-100/PC-133 SDRAM. The 601TCF motherboard offers ULTRA DMA 66/100 (ATA 100) to provide speedier HDD throughout that boosts overall system performance.

The 601TCF also has an integrated AC'97 2.1 CODEC on board which is fully compatible with Sound Blaster Pro® that gives you the best sound quality and compatibility. VIA VT8601T chipset also includes integrated 3D Graphic Acceleration to provide a lower cost video display solution.

With USB control as well as capability of expanding to 4 USB connectors support four USB devices, the 601TCF meet future USB demand. Moreover, it has built-in hardware monitor function to monitor and protect your computer.

This motherboard provides high performance & meets future specification demand. It is really wise choice for your computer.

### 1-2 Specification

| Spec                   | Description                                                 |  |  |  |
|------------------------|-------------------------------------------------------------|--|--|--|
| Design                 | * Micro ATX form factor 4 layers PCB size: 24.4 x 19.0 cm   |  |  |  |
| Chipset                | * VIA Apollo PLE133T VT8601T and VT82C686B Chipset          |  |  |  |
| <b>Clock Generator</b> | * Winbond W83194BR-39B                                      |  |  |  |
|                        | Support 66/100/133MHz system Bus Clock (CPU Bus Clock)      |  |  |  |
|                        | Support 100/133 MHz system memory clock                     |  |  |  |
|                        | Support 33MHz PCI Bus clock                                 |  |  |  |
| CPU Socket             | * Support Pentium® III 500~1GHz processor                   |  |  |  |
|                        | * Support Celeron™ 667M~1.2Hz processor                     |  |  |  |
|                        | * Support 66, 100 and 133MHz CPU Bus clock                  |  |  |  |
|                        | * Reserves support for future Intel Pentium® III processors |  |  |  |
|                        | * Support VIA C3 series processors                          |  |  |  |
| <b>Memory Socket</b>   | * 168-pin DIMM socket x2                                    |  |  |  |
|                        | * PC-100/PC-133 SDRAM                                       |  |  |  |
|                        | * Expandable to 1GB                                         |  |  |  |
|                        | * Support 3.3V SDRAM DIMM                                   |  |  |  |
| <b>Expansion Slot</b>  | * 32-bit PCI slot x3                                        |  |  |  |
| & Headers              | * AMR slot x1                                               |  |  |  |
|                        | * ISA slot x1                                               |  |  |  |
| Integrate VGA          | * 64-bit Signal Cycle 2D/3D Graphic Engine                  |  |  |  |
|                        | * Support 2 to 8 Mbytes of Frame Buffer                     |  |  |  |
| Integrate IDE          | * 2 channel of Bus Master IDE port supporting ULTRA DMA     |  |  |  |
|                        | 33/66/100 mode devices                                      |  |  |  |
| Audio                  | * AC'97 Digital Audio controller integrated                 |  |  |  |
|                        | * AC'97 Audio CODEC on board                                |  |  |  |
|                        | * Audio driver and utility included                         |  |  |  |
| BIOS                   | * Award 2Mb Flash ROM                                       |  |  |  |
| Multi I/O              | * PS/2 keyboard and PS/2 mouse connectors                   |  |  |  |
|                        | * Floppy disk drive connector x1                            |  |  |  |
|                        | * Parallel port x1                                          |  |  |  |
|                        | * Serial port x2                                            |  |  |  |
|                        | * USB connector x2, USB header x2                           |  |  |  |
|                        | * Audio connector (Line-in, Line-out/MIC & Game Port)       |  |  |  |

# 1-3 Performance List

The following performance data list is the testing result of some popular benchmark testing programs. These data are just referred by users, and there is no responsibility for different testing data values gotten by users (the different Hardware & Software configuration will result in different benchmark testing results.)

**CPU:** Intel PIII® 866MHz/Celeron 667MHz FC-PGA package

**DRAM:** 128M SDRAM x2 (Hyundai GM72V66841ET75)

**VGA Expansion Card:** Onboard VGA / VIA VT82C686B **Hard Disk Driver:** IBM DTLA-305040 (ATA-100)

**BIOS:** Award Optimal default

OS: Win 98SE

#### **Performance Test Report**

|                                                      | Pentium III<br>866MHz Share 8M | Celeron<br>667MHz Share 8M |
|------------------------------------------------------|--------------------------------|----------------------------|
| 3D Mark 99                                           | 1399                           | 640                        |
| 3D Mark 2000                                         | 752                            | 314                        |
| 3D Winbench 99 V1.2                                  | 337                            | 144                        |
| 3D Winbench 2000                                     | 13                             | 6.47                       |
| Final Reality                                        | 3.85                           | 2.39                       |
| Winstone 99 V1.3                                     | 28                             | 18.8                       |
| Content Creation Winstone 2000                       | 31.9                           | 19.4                       |
| <b>Content Creation Winstone 2001</b>                | 35.7                           | 20.2                       |
| <b>Business Winstone 2001</b>                        | 32.3                           | 17.9                       |
| Winbench 99 :                                        |                                |                            |
| CPU Mark 99                                          | 70.7                           | 29.2                       |
| FPU Winmark 99                                       | 4590                           | 3350                       |
| Business Disk Winmark99                              | 4420                           | 3930                       |
| Hi-end Disk Winmark99                                | 15700                          | 12500                      |
| Business Graphic Winmark                             | 193                            | 92                         |
| Hi-end Graphic Winmark                               | 684                            | 417                        |
| SYS Mark 2000 : SISMark 2000 Ratio<br>Productivity ) | ng ( Internet Content Cre      | ation/Office               |
| Suites                                               | 154 (162/149)                  | 79 (85/74)                 |
| Official                                             | 154 (163/148)                  | 79 (86/74)                 |
| SISOFT Sandra 2000 :                                 |                                |                            |
| CPU MIPS                                             | 2342                           | 1782                       |
| FPU MFLOPS                                           | 1159                           | 882                        |
| CPU / Memory MB/S                                    | 208                            | 90                         |
| FPU / Memory MB/S                                    | 221                            | 95                         |
| QUAKE3:                                              |                                |                            |
| DEMO1 FPS                                            | 16.9                           | 8.0                        |
| DEMO2 FPS                                            | 8.3                            | 4.7                        |

# 1-4 Layout Diagram & Jumper Setting

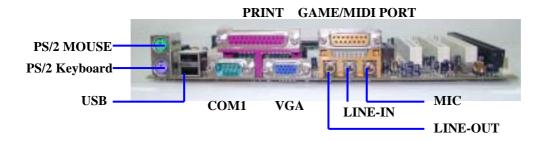

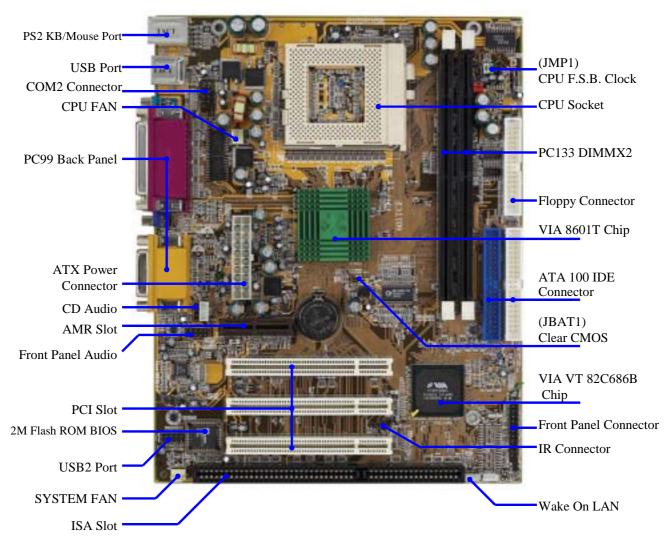

**Jumpers** 

| Jumper | Name | Description | Page |
|--------|------|-------------|------|
|--------|------|-------------|------|

| JMP1  | CPU Front Side Bus Frequency Setting | 2x4-pin Block | p.7 |
|-------|--------------------------------------|---------------|-----|
| JBAT1 | CMOS RAM Clear                       | 3-pin Block   | p.8 |

### **Connectors**

| Connector | Name                                 | Description         | Page |
|-----------|--------------------------------------|---------------------|------|
| ATX       | ATX Power Connector                  | 20-pin Block        | p.13 |
| PS1       | PS/2 Mouse & PS/2 Keyboard Connector | 6-pin Female        | p.13 |
| USB1      | USB Port Connector                   | 4-pin Connector     | p.14 |
| PRINT     | Parallel Port Connector              | 25-pin Female       | p.14 |
| VGA1      | VGA Port Connector                   | 15-pin Female       | p.14 |
| AGC       | Audio/Game Connector                 | 3 phone jack+15-pin | p.14 |
|           |                                      | Connector           |      |
| COM1      | Serial Port COM1 Connector           | 9-pin Connector     | p.14 |
| FDD       | Floppy Driver Connector              | 34-pin Block        | p.14 |
| IDE1      | Primary IDE Connector                | 40-pin Block        | p.15 |
| IDE2      | Secondary IDE Connector              | 40-pin Block        | p.15 |

# Headers

| Header      | Name                          | Description | Page |
|-------------|-------------------------------|-------------|------|
| COM2        | COM2 Headers                  | 9-pin Block | p.16 |
| USB2        | USB Port Headers              | 9-pin Block | p.16 |
| HDLED       | IDE activity LED              | 2-pin Block | p.16 |
| TRBLED      | Turbo LED switch              | 2-pin Block | p.16 |
| RESET       | Reset switch lead             | 2-pin Block | p.16 |
| SPKE        | Speaker connector 4-pin Block |             | p.16 |
| PWLED       | Power LED                     | 2-pin Block | p.16 |
| PWRIN       | Power switch                  | 2-pin Block | p.17 |
| JFAN1, FAN2 | FAN Speed Headers             | 3-pin Block | p.17 |
| J1          | IR infrared module Headers    | 5-pin Block | p.17 |
| CD_IN       | CD Audio-In Headers           | 4-pin Block | p.18 |
| WOL1        | Wake On LAN Connector         | 3-pin Block | p.18 |

**Expansion Sockets** 

| Socket/Slot      | Name               | Description                          | Page |
|------------------|--------------------|--------------------------------------|------|
| ZIF Socket 370   | CPU Socket         | 370-pin FC-PGA/PPGA CPU Socket       | p.9  |
| DIMM1, DIMM2     | DIMM Module Socket | 168-pin DIMM Module Socket           | p.11 |
| PCI1, PCI2, PCI3 | PCI Slot           | 32-bit PCI Local Bus Expansion slots | p.13 |
| AMR1             | AMR Slot           | Support Audio Modem Riser Card       |      |

# Chapter 2

# Hardware installation

### 2-1 Hardware installation Steps

Before using your computer, you had better complete the following steps:

- 1. Check motherboard jumper setting
- 2. Install CPU and Fan
- 3. Install System Memory (DIMM)
- 4. Install Expansion cards
- 5. Connect IDE and Floppy cables, Front Panel /Back Panel cable
- 6. Connect ATX Power cable
- 7. Power-On and Load Standard Default
- 8. Reboot
- 9. Install Operating System
- 10. Install Driver and Utility

# 2-2 Checking Motherboard's Jumper Setting

#### (1) CPU F.S.B. Clock setting: JMP1

The motherboard's CPU Front Side Bus clock adjusted through jumper JPM1. This motherboard is jumper-less design. When you set JMP1 to AUTO, no jumper or switch are needed, you can then set CPU Frequency through the BIOS setup.

#### BIOS Setup>Miscellaneous Control>Host clock at Next Boot is

Table as below:

| CPU (MHz) | 1-2 | 3-4 | 5-6 | 7-8 |           |
|-----------|-----|-----|-----|-----|-----------|
| AUTO      | ON  | ON  | OFF | OFF | * Default |
| 66 MHz    | OFF | OFF | ON  | ON  |           |
| 100 MHz   | OFF | OFF | OFF | ON  |           |
| 133 MHz   | OFF | OFF | OFF | OFF |           |

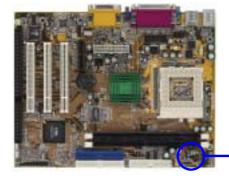

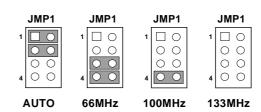

CPU F.S.B. Clock Setting

#### (2) CMOS RAM Clear (3-pin): JBAT1

A battery must be used to retain the motherboard configuration in CMOS RAM short 1-2 pins of JBAT1 to store the CMOS data.

To clear the CMOS, follow the procedure below:

1. Turn off the system and unplug the AC power

- 2. Remove ATX power cable from ATX power connector
- 3. Locate JBAT1 and short pins 2-3 for a few seconds
- 4. Return JBAT1 to its normal setting by shorting pins 1-2
- 5. Connect ATX power cable back to ATX power connector

Note: When should clear CMOS

- 1. Troubleshooting
- 2. Forget password
- 3. After over clocking system boot fail

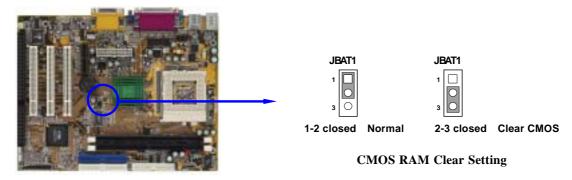

#### 2-3 Install CPU

# 2-3-1 About Pentium® III & Celeron™ 370-pin CPU

This motherboard supports both Pentium III & Celeron 370 pins CPU.

# The way to recognize the specification of CPU from the packing Pentium III 370 pins FC-PGA

On the surface of the CPU as shown on the right picture, under the word of "PENTIUM III" the code is:

#### RB 80526 P2 866 256

**RB**: FC–PGA packing

P2 : P2–133MHz front side bus frequency PY–100MHz front side bus frequency

**866** : CPU internal frequency, where here is

866MHz

256 : the size of L2 cache, where here is 256K

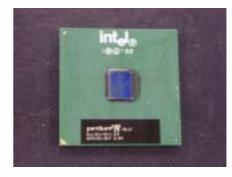

#### Celeron FC-PGA

On the surface of the CPU as shown on the right picture, under the word of "Celeron" the code is:

#### 566/128/66/1.5V

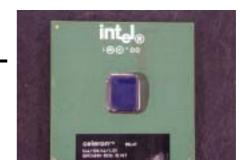

**566** : CPU internal frequency, where here is 566MHz

128 : the size of L2 cache, where here is 128K

**66** : front side bus frequency, where here is 66MHz

**1.5V**: the voltage for the CPU

### 2-3-2 Setting CPU Bus Clock Jumper

#### **Setting the CPU Front Side Bus Frequency**

The motherboard uses jumper JMP1 for the front side bus frequency setting as shown from the table below:

| CPU (MHz) | 1-2 | 3-4 | 5-6 | 7-8 |           |
|-----------|-----|-----|-----|-----|-----------|
| AUTO      | ON  | ON  | OFF | OFF | * Default |
| 66 MHz    | OFF | OFF | ON  | ON  |           |
| 100 MHz   | OFF | OFF | OFF | ON  |           |
| 133 MHz   | OFF | OFF | OFF | OFF | ]         |

Example: Using a Pentium ® III 866 CPU with front side bus frequency of 133MHz and PC-133 SDRAM module, the setting of JPM1 will be all OFF. Will form CPU BUS CLOCK be 133MHz.

For experience user looking for over clocking, please refer to sec 2-3-4

#### 2-3-3 Install CPU

This motherboard provides a ZIF socket 370. The CPU that comes with the motherboard should have a cooling FAN attached to prevent overheating. If this is not the case, then purchase a correct cooling FAN before you turn on your system.

**WARNING!** Be sure that there is sufficient air circulation across the processor's heatsink and CPU cooling FAN is working correctly, otherwise it may cause the processor and motherboard overheat and damage, you may install an auxiliary cooling FAN, if necessary.

To install a CPU, first turn off your system and remove its cover. Locate the ZIF socket and open it by first pulling the level sideways away from the socket then upward to a 90-degree angle. Insert the CPU with the correct orientation as shown below. The notched corner should point toward the end of the level. Because the CPU has a corner pin for two of the four corners, the CPU will only fit in the orientation as shown.

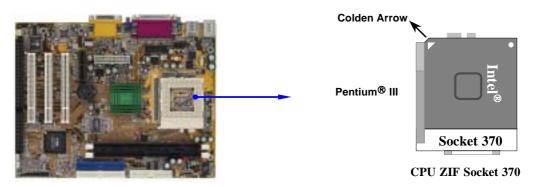

When you put the CPU into the ZIF socket. No forces require to insert of the CPU, then press the level to locate position slightly without any extra force.

### 2-3-4 Over clock Running

**WARNING!** This section is for experienced motherboard installer only. Over clocking can result in system instability or even shortening life of the processor.

After setting the Jumper JMP1 you can choose over clock running by BIOS CMOS SETUP UTILITY. When you entered CMOS SETUP UTILITY, choose "Miscellaneous Control" you will see the screen as below then.

You can choose the situation you want to try.

CMOS Setup Utility - Copyright(C) 1984-2001 Award Software
Miscellaneous Control

| CyrixIII Clock Ratio Auto Detect DIMM/PCI Clock                                                                                   | Default<br>ck Enabled                             | Item Help                                        |
|----------------------------------------------------------------------------------------------------|---------------------------------------------------|--------------------------------------------------|
| Spread Spectrum  ** Current Host Clock is 66  Host Clock at Next Boot is  ** Current DRAM Clock is 66  DRAM Clock at Next Boot is | [66MHz/33MHz]<br>5Mhz **                          | Menu Level >                                     |
| :Move Enter:Select +<br>F5:Previous Values                                                                                        | +/-/PU/PD:Value F10:Save<br>F6:Optimized Defaults | ESC:Exit F1:General Help<br>F7:Standard Defaults |

In "Host Clock at Next Boot is" item you can step by step change CPU Host Clock to approach over clocking.

### 2-4 Install Memory

This motherboard provides two 168-pin DUAL INLINE MEMORY MODULES (DIMM) sites for memory expansion available from minimum memory size over 32MB to maximum memory size of 1GB SDRAM.

#### **Valid Memory Configurations**

| DIMM1 | DIMM2   | System Accept or Not | Total Memory |
|-------|---------|----------------------|--------------|
|       | DIMINIZ | System Accept of Not | Min. ∼ Max.  |
| DS/SS |         | Accept               | 32MB~512MB   |
|       | DS/SS   | Accept               | 32MB~512MB   |
| DS/SS | DS/SS   | Accept               | 32MB~1GB     |

DS: Double Sided DIMM SS: Single Sided DIMM

**NOTE!** Make sure the total installed memory does not exceeds 1GB, otherwise the system may hang during startup.

Generally, installing SDRAM modules to your motherboard is very easy, you can refer to figure 2-4 to see what a 168-Pin PC100 & PC133 SDRAM module looks like.

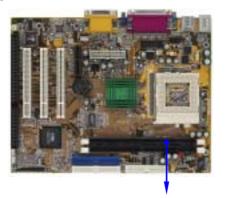

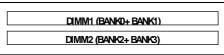

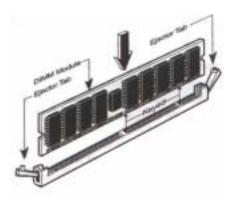

Figure 2-4

**NOTE!** When you install DIMM module fully into the DIMM socket the eject tab should be locked into the DIMM module very firmly and fit into its indention on both sides.

**WARNING!** If the SDRAM CLOCK is set at 133MHz, you must use only PC133-compliant DIMMs. When this motherboard operate at 133Mhz, most system will not even boot if non-compliant SDRAM modules are used because of the strict timing issues, if your DIMM are not PC133-compliant, set the SDRAM clock to 100MHz to ensure system's stability.

### 2-5 Expansion Cards

**WARNING!** Turn off your power when adding or removing expansion cards or other system components. Failure to do so may cause severe damage to both your motherboard and expansion cards.

### 2-5-1 Procedure For Expansion Card Installation

- 1. Read the documentation for your expansion card and make any necessary hardware or software setting for your expansion card such as jumpers.
- 2. Remove your computer's cover and the bracket plate on the slot you intend to use.
- 3. Align the card's connectors and press firmly.
- 4. Secure the card on the slot with the screen you remove above.
- 5. Replace the computer system's cover.
- 6. Set up the BIOS if necessary.
- 7. Install the necessary software driver for your expansion card.

### 2-5-2 Assigning IRQs For Expansion Card

Some expansion cards need an IRQ to operate. Generally, an IRQ must exclusively assign to one use. In a standard design, there are 16 IRQs available but most of them are already in use.

### **Standard Interrupt Assignments**

| IRQ  | Priority | Standard function           |
|------|----------|-----------------------------|
| 0    | 1        | System Timer                |
| 1    | 2        | Keyboard Controller         |
| 2    | N/A      | Programmable Interrupt      |
| 3 *  | 11       | Communications Port (COM2)  |
| 4 *  | 12       | Communications Port (COM1)  |
| 5 *  | 13       | Sound Card (sometimes LPT2) |
| 6    | 14       | Floppy Disk Controller      |
| 7 *  | 15       | Printer Port (LPT1)         |
| 8    | 3        | System CMOS/Real Time Clock |
| 9 *  | 4        | ACPI Mode when enabled      |
| 10 * | 5        | IRQ Holder for PCI Steering |
| 11 * | 6        | IRQ Holder for PCI Steering |
| 12 * | 7        | PS/2 Compatible Mouse Port  |
| 13   | 8        | Numeric Data Processor      |
| 14 * | 9        | Primary IDE Channel         |
| 15 * | 10       | Secondary IDE Channel       |

<sup>\*</sup> These IRQs are usually available for ISA or PCI devices.

# 2-5-3 Interrupt Request Table For This Motherboard

Interrupt request are shared as shown the table below:

|             | INT A      | INT B  | INT C      | INT D  |
|-------------|------------|--------|------------|--------|
| PCI slot1   | Not Shared |        |            |        |
| PCI slot2   | _          |        |            | Shared |
| PCI slot3   | _          | _      | Not Shared |        |
| Onboard LAN | _          | Shared |            |        |

| Onboard VGA |   |        | <br>—      |
|-------------|---|--------|------------|
| AC97/MC97   |   | Shared | <br>       |
| Onboard USB | _ |        | <br>Shared |

#### **IMPORTANT!**

If using PCI cards on shared slots, make sure that the drivers support "Shared IRQ" or that the cards don't need IRQ assignments. Conflicts will arise between the two PCI groups that will make the system unstable or cards inoperable.

### 2-6 Connectors, Headers

#### 2-6-1 Connectors

#### (1) Power Connector (20-pin block): ATX

ATX Power Supply connector. This is a new defined 20-pins connector that usually comes with ATX case. The ATX Power Supply allows to use soft power on momentary switch that connect from the front panel switch to 2-pins Power On jumper pole on the motherboard. When the power switch on the back of the ATX power supply turned on, the full power will not come into the system board until the front panel switch is momentarily pressed. Press this switch again will turn off the power to the system board.

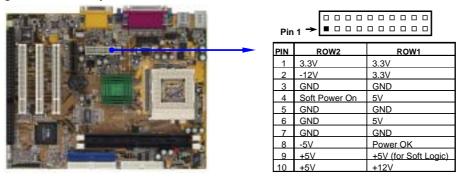

#### (2) PS/2 Mouse & PS/2 Keyboard Connector: PS1

If you are using a PS/2 mouse, you must purchase an optional PS/2 mouse set which connects to the 5-pins block and mounts to an open slot on your computer's case.

#### (3) USB Port connector: USB1

The connectors are 4-pins connector that connect USB devices to the system board.

#### (4) Parallel Port Connector (25-pin female): PRINT

Parallel Port connector is a 25-pin D-Subminiature Receptacle connector. The Onboard Parallel Port can be disabled through the BIOS SETUP. Please refer to Chapter 3 "INTEGRATED PERIPHERALS SETUP" section for more detail information.

#### (5) VGA Connector (15-pin female): VGA

This connector is for on board VGA display connection only. If you insert any external VGA card in PCI slot, you should have the connection to your VGA card's connector. And you have to set "Init Display First" to PCI under Integrated Peripherals option in BIOS Setup Utility to get display from PCI VGA card.

#### (6) Audio and Game Connector: AGC

This Connector are 3 phone Jack for LINE-OUT, LINE-IN, MIC and a 15-pin D-Subminiature Receptacle Connector for joystick/MIDI Device.

Line-out: Audio output to speaker
 Line-in: Audio input to sound chip
 MIC: Microphone Connector
 Game/MIDI: For joystick or MIDI Device

#### (7) Serial Port COM1: COM1

COM1 is the 9-pin D-Subminiature mail connector. The On-board serial port can be disabled through BIOS SETUP. Please refer to Chapter 3 "INTEGRATED PERIPHERALS SETUP" section for more detail information.

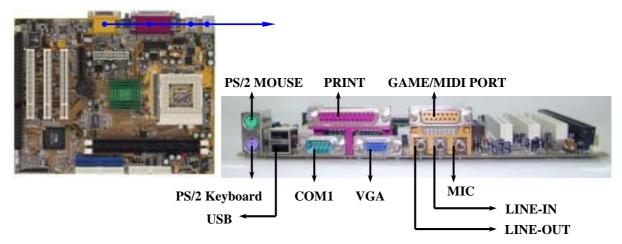

#### (8) Floppy Drive Connector (34-pin block): FDD

This connector supports the provided floppy drive ribbon cable. After connecting the single plug end to motherboard, connect the two plugs at other end to the floppy drives.

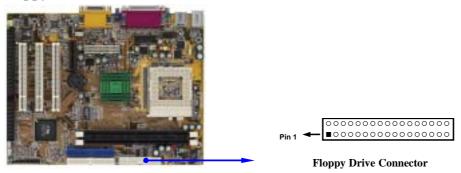

#### (9) Primary IDE Connector (40-pin block): IDE1

This connector supports the provided IDE hard disk ribbon cable. After connecting the single plug end to motherboard, connect the two plugs at other end to your hard disk(s). If you install two hard disks, you must configure the second drive to Slave mode by

setting its jumpers accordingly. Please refer to the documentation of your hard disk for the jumper settings.

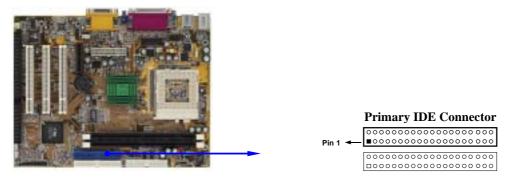

#### (10) Secondary IDE Connector (40-pin block): IDE2

This connector connects to the next set of Master and Slave hard disks. Follow the same procedure described for the primary IDE connector. You may also configure two hard disks to be both Masters using one ribbon cable on the primary IDE connector and another ribbon cable on the secondary IDE connector.

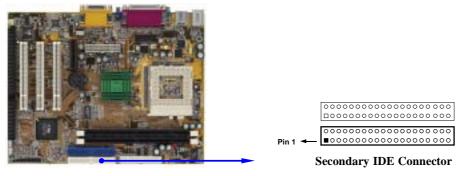

- Two hard disks can be connected to each connector. The first HDD is referred to as the "Master" and the second HDD is referred to as the "Slave".
- For performance issues, we strongly suggest you don't install a CD-ROM or DVD-ROM drive on the same IDE channel as a hard disk. Otherwise, the system performance on this channel may drop.

#### 2-6-2 Headers

#### (1) COM2 Headers (9-pin header) : COM2

This board has another serial port COM2, it come with cable providing serial port COM2.

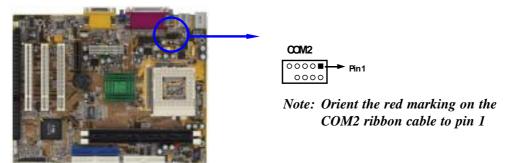

#### (2) USB Port Headers (9-pin header): USB2

These headers are used for connecting the additional USB port plug. By attaching an option USB cable, your can be provided with two additional USB plugs affixed to the back panel.

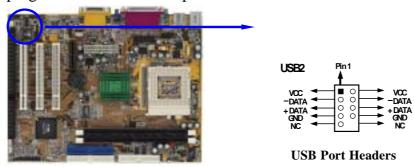

#### (3) IDE Activity LED: HDLED

This connector connects to the hard disk activity indicator light on the case.

#### (4) Turbo LED switch: TRBLED

Since the motherboard's turbo function is always on. The turbo LED will remain constantly on while the system power is on. You may wish to connect the Power LED from the system case to this lead. See the figure below.

#### (5) Reset switch lead: RESET

This 2-pin connector connects to the case-mounted reset switch for rebooting your computer without having to turn off your power switch. This is a preferred method of rebooting in order to prolong the lift of the system's power supply. See the figure below.

#### (6) Speaker connector: SPKE

This 4-pin connector connects to the case-mounted speaker. See the figure below.

#### (7) Power LED: PW LED

The Power LED is light on while the system power is on. Connect the Power LED from the system case to this pin.

#### (8) Power switch: PWRIN

This 2-pin connector connects to the case-mounted power switch to power ON/OFF the system.

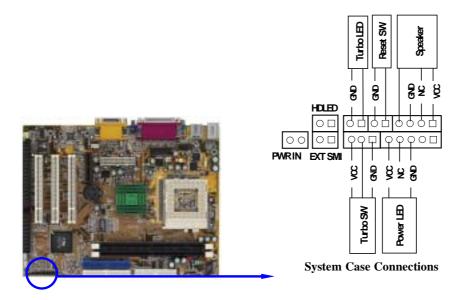

#### (9) FAN Speed Headers (3-pin): JFAN1, FAN2

These connectors support cooling fans of 350mA (4.2 Watts) or less, depending on the fan manufacturer, the wire and plug may be different. The red wire should be positive, while the black should be ground. Connect the fan's plug to the board taking into consideration the polarity of connector.

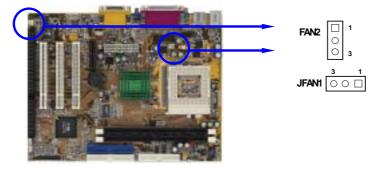

#### (10) IR infrared module Headers (10-pin): J1

This connector supports the optional wireless transmitting and receiving infrared module. You must configure the setting through the BIOS setup to use the IR function.

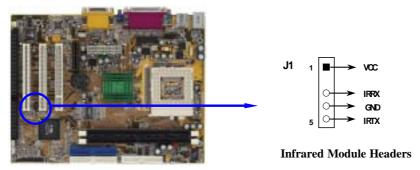

#### (11) CD Audio-In Headers (4-pin): CD\_IN

CD\_IN is the connector for CD-Audio Input signal. Please connect it to CD-ROM CD-Audio output connector.

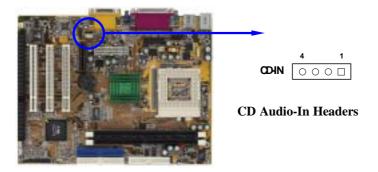

### (12) Wake On-LAN Headers (3-pin): WOL1

This connector connects to a LAN card with a WAKE ON-LAN output. This connector power up the system when a wake up signal is received through the LAN card.

**NOTE:** This feature requires that BIOS Wake-Up by PCI Card is enabled.

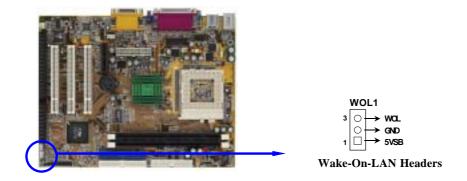

# 2-7 Starting Up Your Computer

1. After all connections are made, close your computer case cover.

- 2. Be sure all the switch are off, and check that the power supply input voltage is set to proper position, usually in-put voltage is 220V~240V or 110V~120V depending on your country's voltage used.
- 3. Connect the power supply cord into the power supply located on the back of your system case according to your system user's manual.
- 4. Turn on your peripheral as following order:
  - a. Your monitor.
  - b. Other external peripheral (Printer, Scanner, External Modem etc...)
  - c. Your system power. For ATX power supplies, you need to turn on the power supply and press the ATX power switch on the front side of the case.
- 5. The power LED on the front panel of the system case will light. The LED on the monitor may light up or switch between orange and green after the system is on. If it complies with green standards or if it is has a power standby feature. The system will then run power-on test. While the tests are running, the BIOS will alarm beeps or additional message will appear on the screen.

If you do not see any thing within 30 seconds from the time you turn on the power. The system may have failed on power-on test. Recheck your jumper settings and connections or call your retailer for assistance.

| Веер                                        | Meaning                                       |
|---------------------------------------------|-----------------------------------------------|
| One short beep when displaying logo         | No error during POST                          |
| Long beeps in an endless loop               | No DRAM install or detected                   |
| One long beep followed by three short beeps | Video card not found or video card memory bad |
| High frequency beeps when system is         | CPU overheated                                |
| working                                     | System running at a lower frequency           |

- 6. During power-on, press <Delete> key to enter BIOS setup. Follow the instructions in BIOS SETUP.
- 7. **Power off your computer:** You must first exit or shut down your operating system before switch off the power switch. For ATX power supply, you can press ATX power switching after exiting or shutting down your operating system. If you use Windows 9X, click "Start" button, click "Shut down" and then click "Shut down the computer?" The power supply should turn off after windows shut down.

# Chapter 3

# **Introducing BIOS**

The BIOS is a program located on a Flash Memory on the motherboard. This program is a bridge between motherboard and operating system. When you start the computer, the BIOS program gain control. The BIOS first operates an auto-diagnostic test called POST (power on self test) for all the necessary hardware, it detects the entire hardware device and configures the parameters of the hardware synchronization. Only when these tasks are completed done it gives up control of the computer to operating system (OS). Since the BIOS is the only channel for hardware and software to communicate, it is the key factor for system stability, and in ensuring that your system performance as its best.

In the BIOS Setup main menu of Figure 3-1, you can see several options. We will explain these options step by step in the following pages of this chapter, but let us first see a short description of the function keys you may use here:

- Press <Esc> to quit the BIOS Setup.
- Press  $\uparrow \downarrow \leftarrow \rightarrow$  (up, down, left, right) to choose, in the main menu, the option you want to confirm or to modify.
- Press <F10> when you have completed the setup of BIOS parameters to save these parameters and to exit the BIOS Setup menu.
- Press Page Up/Page Down or +/— keys when you want to modify the BIOS parameters for the active option.

### 3-1 Entering Setup

Power on the computer and by pressing <Del> immediately allows you to enter Setup.

If the message disappears before your respond and you still wish to enter Setup, restart the system to try again by turning it OFF then ON or pressing the "RESET" button on the system case. You may also restart by simultaneously pressing <Ctrl>, <Alt> and <Delete> keys. If you do not press the keys at the correct time and the system does not boot, an error message will be displayed and you will again be asked to

Press <F1> to continue, <Ctrl-Alt-Esc> or <Del> to enter Setup

### 3-2 Getting Help

#### Main Menu

The on-line description of the highlighted setup function is displayed at the bottom of the screen.

#### Status Page Setup Menu/Option Page Setup Menu

Press F1 to pop up a small help window that describes the appropriate keys to use and the possible selections for the highlighted item. To exit the Help Window, press <Esc>.

#### 3-3 The Main Menu

Once you enter Award® BIOS CMOS Setup Utility, the Main Menu (Figure 3-1) will appear on the screen. The Main Menu allows you to select from fourteen setup functions and two exit choices. Use arrow keys to select among the items and press <Enter> to accept or enter the sub-menu.

CMOS Setup Utility - Copyright(C) 1984-2001 Award Software

| Standard CMOS Features               | Miscellaneous Control   |  |
|--------------------------------------|-------------------------|--|
| Advanced BIOS Features               | Load optimized Defaults |  |
| Advanced Chipset Features            | Load Standard Defaults  |  |
| Integrated Peripherals               | Set Supervisor Password |  |
| Power Management Setup               | Set User Password       |  |
| PnP/PCI Configurations               | Save & Exit Setup       |  |
| PC Health Status Exit Without Saving |                         |  |
| Esc : Quit : Select Item             |                         |  |
| F10 : Save & Exit Setup              |                         |  |
| Time, Date, Hard Disk Type           |                         |  |

Figure 3-1

#### **Standard CMOS Features**

Use this Menu for basic system configurations.

#### **Advanced BIOS Features**

Use this menu to set the Advanced Features available on your system.

#### **Advanced Chipset Features**

Use this menu to change the values in the chipset registers and optimize your system's performance.

#### **Integrated Peripherals**

Use this menu to specify your settings for integrated peripherals.

#### **Power Management Setup**

Use this menu to specify your settings for power management.

#### PnP/PCI configurations

This entry appears if your system supports PnP/PCI.

#### **PC Health Status**

This entry shows your PC health status.

#### **Miscellaneous Control**

Use this menu to specify your settings for Miscellaneous Control.

#### **Load Optimized Defaults**

Use this menu to load the BIOS default values that are factory settings for optimal performances system operations. It is provided for the convenience of power user who wants to push the motherboard to get better performance. The Optimized setting does not go through all the detail reliability and compatibility test, it is tested only with limited configuration and loading (for example, a system that contains only a VGA card and one DIMM. Use Optimized setting only when you fully understand the items in chipset setup menu.

#### **Load Standard Defaults**

Use this menu to load the BIOS default values for the optimum system performance. Standard Defaults setting are relatively safer than Optimized Defaults. All the product verification, compatibility test report and manufacture quality control are based on "Load Standard Defaults". We recommend to use this setting for normal operation. "Load Standard Defaults" is not slowest setting for this motherboard. If you need to verify an unstable problem, you may manually set the parameter in "Advanced Chipset Features" get slowest and safer setting.

#### Set Supervisor/User Password

Use this menu to set User and Supervisor Passwords.

#### Save & Exit Setup

Save CMOS value changes to CMOS and exit setup.

#### **Exit Without Saving**

Abandon all CMOS value changes and exit setup.

#### 3-4 Standard CMOS Features

The items in Standard CMOS Setup Menu are divided into several categories. Each category includes no, one or more than one setup items. Use the arrow keys to highlight the item and then use the <PgUp> or <PgDn> keys to select the value you want in each item.

CMOS Setup Utility - Copyright(C) 1984-2001 Award Software Standard CMOS Features

| Date (mm:dd:yy) Time (hh:mm:ss)                                                          | Thu, Apr, 26 2001<br>13: 45: 03                                                                  | Item Help                                           |
|------------------------------------------------------------------------------------------|--------------------------------------------------------------------------------------------------|-----------------------------------------------------|
| IDE Primary Slave IDE Secondary Master IDE Secondary Slave Drive A Drive B Video         | Press Enter None Press Enter None Press Enter None Press Enter None 1.44M, 3.25 in. None EGA/VGA | Menu Level > Change the day, moth, year and century |
| Halt On  Base Memory Extended Memory Total Memory  :Move Enter:Select F5:Previous Values | All Errors 640K 64512K 65536 +/-/PU/PD:Value F10:Save F6:Optimized Defaults                      | ESC:Exit F1:General Help<br>F7:Standard Defaults    |

### 3-5 Advanced BIOS Features

CMOS Setup Utility - Copyright(C) 1984-2001 Award Software
Advanced BIOS Features

| Virus Warning<br>Recovery Genius                                                                                                    | [Disabled]<br>Enabled                                                                                                    | Item Help                                                                                                    |
|----------------------------------------------------------------------------------------------------|----------------------------------------------------------------------------------------------------|----------------------------------------------------------------------------------------------------|
| CPU Internal Cache External Cache CPU L2 Cache ECC Checking Processor Number Feature Quick Power On Self Test First Boot Device Second Boot Device Third Boot Device Boot Other Device Swap Floppy Drive Boot Up Floppy Seek Boot Up NumLock Status Gate A20 Option Typematic Rate Setting Typematic Rate (Chars/Sec) Typematic Delay (Msec) Security Option OS Select For DRAM > 64MB HDD S.M.A.R.T. Capability Video BIOS Shadow | Enabled Enabled Disabled Disabled Enabled Floppy HDD-0 CDROM Enabled Disabled Enabled Disabled Enabled On Normal Disabled 6 250 Setup Non-OS2 | Menu Level >  Allows you to choose the VIRUS warning feature for IDE Hard disk boot sector protection. If this function is enabled and someone attempt to write data into this area, BIOS will show a warning message on screen and alarm beep enabled copies Video BIOS to shadow RAM improves performance |
|                                                                                                    | +/-/PU/PD:Value F10:Save                                                                                                    | ESC:Exit F1:General Help<br>F7:Standard Defaults                                                                                                    |

#### **Virus Warning**

Allows you to choose the VIRUS Warning feature for IDE Hard Disk boot sector protection. If this function is enabled and someone attempt to write data into this area, BIOS will show a warning message on screen and alarm beep.

**Disabled** (default) No warning message to appear when anything attempts to access the boot sector or hard disk partition table.

#### Enabled

Activates automatically when the system boots up causing a warning message to appear when anything attempts to access the boot sector of hard disk partition table.

### 3-6 Advanced Chipset Features

The Advanced Chipset Features Setup option is used to change the values of the chipset registers. These registers control most of the system options in the computer.

CMOS Setup Utility - Copyright(C) 1984-2001 Award Software
Advanced Chipset Features

| Advanced DRAM Control Advanced AGP Control                                    | [Press Enter] Press Enter | Item Help                                        |
|-------------------------------------------------------------------------------|---------------------------|--------------------------------------------------|
| Memory Hole System BIOS Cacheable Video RAM Cacheable Memory Parity/ECC Check | Disabled                  | Menu Level >                                     |
|                                                                               |                           |                                                  |
|                                                                               |                           |                                                  |
|                                                                               |                           |                                                  |
| :Move Enter:Select<br>F5:Previous Values                                      |                           | ESC:Exit F1:General Help<br>F7:Standard Defaults |

Note: Change these settings only if you are familiar with the chipset.

#### **Advanced DRAM Control**

Please refer to section 3-6-1

#### 3-6-1 Advanced DRAM Control

The "Advanced DRAM Control" includes settings for the chipset dependents features. These features are related to system performance. Make sure you fully understand the items contained in this menu before you try to change anything. You may change the

parameter settings to improve system performance. However, it may cause your system to be unstable if the setting is not correct for your system configuration.

CMOS Setup Utility - Copyright(C) 1984-2001 Award Software
Advanced DRAM Control

| Auto Configuration                      | [Optimized]<br>3T        | Item Help                |
|-----------------------------------------|--------------------------|--------------------------|
| Precharge Command Active to CMD Command | 6T                       |                          |
| Write Recovery Time                     | 2T                       | _                        |
| SDRAM Cycle Length                      | By SPD                   | Menu Level >>            |
| Bank Interleave                         | By SPD                   |                          |
| DRAM Drive Strength                     | Auto                     |                          |
| Delay DRAM Read Latch                   | 1.0 ns                   |                          |
| Memory Data Drive                       | Normal                   |                          |
| Memory CMD Drive                        | Strong                   |                          |
| DDSKEW/REFCLK Delay                     | No Delay                 |                          |
| In-Order Queue                          | 1-Level                  |                          |
| P2C/C2P Concurrency                     | Disabled                 |                          |
| Fast R-W Turn Around                    | Disabled                 |                          |
| I/O Recovery Time                       | Disabled                 |                          |
| CPU to PCI Write Buffer                 | Enabled                  |                          |
| PCI Dynamic Bursting                    | Disabled                 |                          |
| PCI Master 0 WS Write                   | Disabled                 |                          |
| PCI Delay Transaction                   | Disabled                 |                          |
| PCI#2 Access #1 Retry                   | [Disabled]               |                          |
| :Move Enter:Select                      | +/-/PU/PD:Value F10:Save | ESC:Exit F1:General Help |
| F5:Previous Values                      | F6:Optimized Defaults    | F7:Standard Defaults     |

#### **Precharge Command**

If an insufficient number of cycles is allowed for the RAS to accumulate its charge before DRAM refresh, the refresh may be incomplete and the DRAM may fail to retain date. *Fast* gives faster performance; and *Slow* gives more stable performance. This field applies only when synchronous DRAM is installed in the system. The settings are: 2 and 3.

#### **Active Command**

This field let's you insert a timing delay between the CAS and RAS strobe signals, used when DRAM is written to, read from, or refreshed. *Fast* gives faster performance; and *Slow* gives more stable performance. This field applies only when synchronous DRAM is installed in the system. The settings are: 2 and 3.

#### **Active to CMD Command**

Select the number of SCLKs for an access cycle. The settings are: 5/7 and 6/8.

#### **SDRAM Cycle Length**

When synchronous DRAM is installed, the number of clock cycles of CAS latency depends on the DRAM timing. The settings are: 2 and 3.

#### **PCI Delay Transaction**

The chipset has an embedded 32-bit posted write buffer to support delay transactions cycles. Select Enabled to support compliance with PCI specification version 2.1. The settings are: Enabled and Disabled.

# 3-7 Integrated Peripherals

CMOS Setup Utility - Copyright(C) 1984-2001 Award Software

Integrated Peripherals

| > OnChip IDE Function > OnChip DEVICE Function | Press Enter                                          | Item Help    |
|------------------------------------------------|------------------------------------------------------|--------------|
| > OnChip SUPERIO Functio Init Display First    | n Press Enter<br>PCI Slot                            | Menu Level > |
|                                                |                                                      |              |
|                                                |                                                      |              |
|                                                |                                                      |              |
| :Move Enter:Select                             | ct +/-/PU/PD:Value F10:Save<br>F6:Optimized Defaults |              |

#### **OnChip IDE Function**

Please refer to section 3-7-1

#### **OnChip DEVICE Function**

Please refer to section 3-7-2

### **OnChip SUPERIO Function**

Please refer to section 3-7-3

#### **Init Display First**

This item allows you to decide to activate whether PCI Slot or AGP VGA first. The settings are: PCI Slot, AGP Slot.

# 3-7-1 OnChip IDE Function

CMOS Setup Utility - Copyright(C) 1984-2001 Award Software
OnChip IDE Function

| OnChip IDE Channel1 Enabled |
|-----------------------------|
|-----------------------------|

|                                      |                     | ESC:Exit F1:General Help |
|--------------------------------------|---------------------|--------------------------|
| IDE HDD Block Mode IDE Prefetch Mode | Enabled<br>Disabled |                          |
| Secondary Slave UDMA                 | Auto                |                          |
| Secondary Master UDMA                | Auto                |                          |
| Primary Slave UDMA                   | Auto                |                          |
| Primary Master UDMA                  | Auto                |                          |
| Secondary Slave PIO                  | Auto                |                          |
| Secondary Master PIO                 | Auto                |                          |
| Primary Slave PIO                    | Auto                |                          |
| Primary Master PIO                   | Auto                | Menu Level >>            |
| IDE 32bit Transfer Mode              | Disabled            |                          |

# 3-7-2 OnChip DEVICE Function

CMOS Setup Utility - Copyright(C) 1984-2001 Award Software
OnChip DEVICE Function

| OnChip USB   | Function     | Enabled         |          | I         | tem Help        |   |
|--------------|--------------|-----------------|----------|-----------|-----------------|---|
| USB Keyboard | Support      | Disabled        |          | Menu Leve | el >>           |   |
|              |              |                 |          |           |                 |   |
|              |              |                 |          |           |                 |   |
|              |              |                 |          |           |                 |   |
|              |              |                 |          |           |                 |   |
| :Move        | Enter:Select | +/-/PU/PD:Value | F10:Save | ESC:Exit  | F1:General Help | p |
| F5:Previ     | ous Values   | F6:Optimized De | faults   | F7:Standa | rd Defaults     |   |

# 3-7-3 OnChip SUPERIO Function

CMOS Setup Utility - Copyright(C) 1984-2001 Award Software
OnChip SUPERIO Function

| Onboard FDD Function<br>Onboard Serial Port 1                                                              | [Enable]<br>Auto                               | Item Help                                        |
|----------------------------------------------------------------------------------------------------|------------------------------------------------|--------------------------------------------------|
| Onboard Serial Port 2 UART 2 Mode IR Duplex Mode                                                           | Auto<br>Normal<br>Half                         | Menu Level >>                                    |
| TX,RX Inverting enable Onboard Parallel Port Onboard Parallel Mode ECP Mode Use DMA Parallel Port EPP Type | Ho, Yes<br>378/IRQ7<br>SPP<br>3<br>EPP1.9      |                                                  |
| :Move Enter:Select<br>F5:Previous Values                                                                   | +/-/PU/PD:Value F10:Save F6:Optimized Defaults | ESC:Exit F1:General Help<br>F7:Standard Defaults |

# 3-8 Power Management Setup

The Power Management Setup allows you to configure your system to most effectively save energy saving while operating in a manner consistent with your own style of computer use.

CMOS Setup Utility - Copyright(C) 1984-2001 Award Software

Power Management Setup

| ACPI Function > Power Management                                  | [Enabled]<br>Press Enter                     | Item Help                                        |
|-------------------------------------------------------------------|----------------------------------------------|--------------------------------------------------|
| PM Control by APM Video off Option Video Off Method MODEM Use IRQ | Yes<br>Suspend -> Off<br>V/H SYNC+Blank<br>3 | Menu Level >                                     |
| Soft-Off by PWRBTN<br>> Wake Up Events                            | Instant-Off<br>Press Enter                   |                                                  |
|                                                                   |                                              |                                                  |
|                                                                   |                                              |                                                  |
| :Move Enter:Select<br>F5:Previous Values                          |                                              | ESC:Exit F1:General Help<br>F7:Standard Defaults |

#### **Wake-Up Events**

Please refer to section 3-8-2

## 3-8-1 Power Management

CMOS Setup Utility - Copyright(C) 1984-2000 Award Software
Power Management

| Power Management HDD Power Down          | [User Define] Disabled                              | Item Help     |
|------------------------------------------|-----------------------------------------------------|---------------|
| Doze Mode<br>Suspend Mode                | Disabled<br>Disabled                                | Menu Level >> |
|                                          |                                                     |               |
|                                          |                                                     |               |
|                                          |                                                     |               |
| :Move Enter:Select<br>F5:Previous Values | t +/-/PU/PD:Value F10:Save<br>F6:Optimized Defaults | -             |

# 3-8-2 Wake Up Events

CMOS Setup Utility - Copyright(C) 1984-2001 Award Software
Wake Up Events

| VGA<br>LPT & COM                                                                                   | [OFF]<br>LPT/COM                     | Item Help                                        |
|----------------------------------------------------------------------------------------------------|--------------------------------------|--------------------------------------------------|
| HDD & FDD PCI Master Modem Ring Resume RTC Alarm Resume x Date (of Month) x Resume Time (hh:mm:ss) | ON OFF Disabled Disabled 0 0 : 7 : 0 | Menu Level >>                                    |
| > IRQs Activity Monitoring                                                                         |                                      |                                                  |
| :Move Enter:Select<br>F5:Previous Values                                                           |                                      | ESC:Exit F1:General Help<br>F7:Standard Defaults |

### **IRQs Activity Monitoring**

Please refer to section 3-8-2.1

# 3-8-2.1 IRQs Activity Monitoring

CMOS Setup Utility - Copyright(C) 1984-2001 Award Software

IRQs Activity Monitoring

| Primar | y INTR        | [ON]     | Item Help      |
|--------|---------------|----------|----------------|
| IRQ3   | (COM 2)       | Enabled  | rem nerp       |
| IRQ4   | (COM 1)       | Enabled  |                |
| IRQ5   | (LPT 2)       | Enabled  | Menu Level >>> |
| IRQ6   | (Floppy Disk) | Enabled  |                |
| IRQ7   | (LPT 1)       | Enabled  |                |
| IRQ8   | (RTC Alarm)   | Disabled |                |
| IRQ9   | (IRQ2 Redir)  | Disabled |                |
| IRQ10  | (Reserved)    | Disabled |                |
| IRQ11  | (Reserved)    | Disabled |                |
| IRQ12  | (PS/2 Mouse)  | Enabled  |                |
| IRQ13  | (Coprocessor) | Enabled  |                |
| IRQ14  | (Hard Disk)   | Enabled  |                |
| IRQ15  | (Reserved)    | Disabled |                |

F5:Previous Values F6:Optimized Defaults F7:Standard Defaults

### 3-9 PnP/PCI Configuration Setup

This section describes configuring the PCI bus system. PCI, or **P**ersonal Computer Interconnect, is a system which allows I/O devices to operate at speeds nearing the speed the CPU itself uses when communicating with its own special components. This section covers some very technical items and it is strongly recommended that only experienced users should make any changes to the default settings.

CMOS Setup Utility - Copyright(C) 1984-2001 Award Software
PnP/PCI Configurations

| PNP OS Installed<br>Reset Configuration Data                                                                         | [No]<br>Disabled                                            | Item Help                                                                                                    |
|----------------------------------------------------------------------------------------------------|-------------------------------------------------------------|----------------------------------------------------------------------------------------------------|
| Resources Controlled By x IRQ Resources x DMA Resources  PCI/VGA Palette Snoop Assign IRQ For VGA Assign IRQ For USB | Auto(ESCD) Press Enter Press Enter Disabled Enabled Enabled | Menu Level >  Default is Disabled. Select Enabled to reset Extended System Configuration Data ESCD) when you exit Setup if you have installed a new add-on and the system reconfiguration has caused such a serious conflict that the OS cannot boot |
| :Move Enter:Select<br>F5:Previous Values                                                                             | +/-/PU/PD:Value F10:Save F6:Optimized Defaults              | ESC:Exit F1:General Help<br>F7:Standard Defaults                                                                                                    |

#### **Resource Controlled By**

The Award Plug and Play BIOS has the capacity to automatically configure all of the boot and Plug and Play compatible devices. However, this capability means absolutely

nothing unless you are using a Plug and Play operating system such as Windows®95/98. If you set this field to "manual" choose specific resources by going into each of the sub menu that follows this field (a sub menu is preceded by a ">").

The settings are: Auto (ESCD), Manual.

#### **IRQ** Resources

When resources are controlled manually, assign each system interrupt a type, depending on the type of device using the interrupt.

#### **PCI/VGA Palette Snoop**

Leave this field at *Disabled*. The settings are Enabled, Disabled.

#### 3-10 PC Health Status

This section shows the Status of you CPU, Fan, Warning for overall system status. This is only available if there is Hardware Monitor onboard.

CMOS Setup Utility - Copyright(C) 1984-2001 Award Software
PC Health Status

| Show PC Health in Post<br>Vcore                                                 | [Enabled]                                      | Item Help    |
|---------------------------------------------------------------------------------|------------------------------------------------|--------------|
| 2.5V<br>3.3V<br>5V<br>12V                                                       | 2.50V<br>3.40V<br>5.10V<br>11.95V              | Menu Level > |
| Current CPU Temp. Current System Temp. Current FAN1 Speed Current CPUFAN2 Speed | 33°C/91°F<br>21°C/69°F<br>5100 RPM<br>0        |              |
| :Move Enter:Select<br>F5:Previous Values                                        | +/-/PU/PD:Value F10:Save F6:Optimized Defaults | -            |

#### **Show PC Health in Post**

During Enabled, it displays information list below. The choice is either Enabled or Disabled

# Current CPU Temperature/Current System Temp/Current FAN1,FAN2 Speed/Vcore/Vtt/Vcc3.3/+5V/+12V/-12V/-5V (V)

This will show the CPU/FAN/System voltage chart and FAN Speed.

#### 3-11 Miscellaneous Control

This section is for setting CPU Frequency Control.

# CMOS Setup Utility - Copyright(C) 1984-2001 Award Software Miscellaneous Control

| CyrixIII Clock Ratio Auto Detect DIMM/PCI Clock                                                                                                 | Default<br>Enabled    | Item Help                                        |
|----------------------------------------------------------------------------------------------------|-----------------------|--------------------------------------------------|
| Spread Spectrum  ** Current Host Clock is 66MHz  Host Clock at Next Boot is [66  ** Current DRAM Clock is 66Mhz  DRAM Clock at Next Boot is [66 | MHz/33MHz]; **        | Menu Level >                                     |
|                                                                                                    | /PU/PD:Value F10:Save | ESC:Exit F1:General Help<br>F7:Standard Defaults |

#### **Auto Detect DIMM/PCI Clock**

This item allows you to enable/disable auto detect DIMM/PCI Clock.

The settings are: Enabled, Disabled.

#### **Spread Spectrum**

This item allows you to set the CPU Host/PCI clock Spread Spectrum.

The choice are: Disabled and Enabled.

#### Host Clock at Next Boot is

This item allows you to step by step setting CPU/HOST Frequency, USE PageDown/ PageUp key user can change the frequency to approach overclocking.

#### **DRAM Clock at Next Boot is**

This item allows you to select SDRAM Frequency to add or to decrease.

### 3-12 Load Standard/Optimized Defaults

#### **Load Standard Defaults**

When you press <Enter> on this item, you get confirmation dialog box with a message similar to:

Load Standard Defaults (Y/N)? N

Pressing <Y> loads the BIOS default values for the most stable, minimal-performance system operations.

#### **Load Optimized Defaults**

When you press <Enter> on this item, you get a confirmation dialog box with a message similar to:

Load Optimized Defaults (Y/N)? N

Pressing <Y> loads the default values that are factory settings for optimal performance system operations.

### 3-13 Set Supervisor/User Password

You can set either supervisor or user password, or both of them. The differences are:

**Supervisor password:** Can enter and change the options of the setup menus.

**User password:** Can only enter but do not have the right to change the options

of the setup menus. When you select this function, the following message will appear at the center of the screen to

assist you in creating a password.

#### **ENTER PASSWORD:**

Type the password, up to eight characters in length, and press <Enter>. The password typed now will clear any previously entered password from CMOS memory. You will be asked to confirm the password. Type the password again and press <Enter>. You may also press <Esc> to abort the selection and not enter a password.

To disable a password, just press <Enter> when you are prompted to enter the password. A message will confirm that the password will be disabled. Once the password is disabled, the system will boot and you can enter Setup freely.

#### PASSWORD DISABLED.

When a password has been enabled, you will be prompted to enter it every time you try to enter Setup. This prevents an unauthorized person from changing any part of your system configuration.

Additionally, when a password is enabled, you can also require the BIOS to request a password every time your system is rebooted. This would prevent unauthorized use of your computer.

You determine when the password is required within the BIOS Features Setup Menu and its Security option. If the Security option is set to "System", the password will be required both at boot and at entry to Setup. If set to "Setup", prompting only occurs when trying to enter Setup.

# Chapter 4

### **DRIVER & FREE PROGRAM INSTALLATION**

Check your package and there is A MAGIC INSTALL CD included. This CD consists of all DRIVERS you need and some free application programs and utility programs. In

addition, this CD also include an auto detect software which can tell you which hardware is installed, and which DRIVERS needed so that your system can function properly. We call this auto detect software MAGIC INSTALL.

### MAGIC INSTALL Supports WINDOWS 95/98/98SE/ME/NT4.0/2000

Insert CD into your CD-ROM drive and the MAGIC INSTALL Menu should appear as below. If the menu does not appear, double-click MY COMPUTER/double-click CD-ROM drive or click START/click RUN/type X:\SETUP.EXE (assuming X is your CD-ROM drive).

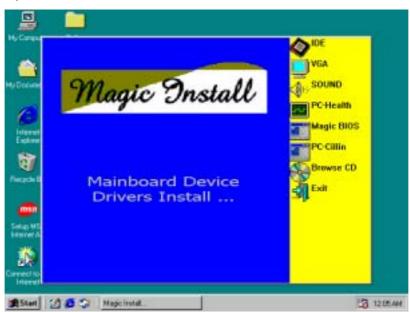

#### From MAGIC INSTALL MENU you may make 8 selections:

1. IDE install VIA IDE/AGPVXD/IRQ ROUTING/INF driver

2. VGA install on-board VGA driver

3. SOUND install AC97 Audio Codec Installing driver

4. PC-HEALTH install VIA PC-HEALTH hardware monitor driver

5. Magic BIOS install BIOS Live Update Utility

6. PC-CILLIN install PC-CILLIN 2000 anti-virus program

7. BROWSE CD to browse the contents of the CD8. EXIT to exit from MAGIC INSTALL menu

Each selection is illustrated as below:

#### 4-1 IDE Install VIA IDE/AGPVXD IRQ ROUTING/INF Driver

**IDE:** VIA ATAPI VENDOR SUPPORT DRIVER IS USED TO FIXED COMPATIBILITY

ISSUE FOR IDE DEVICES

**AGPVXD:** VIA AGPVXD DRIVER IS TO BE INSTALLED, IF YOU ARE USING AN

AGP VGA CARD, VIAGART.VXD WILL PROVIDE SERVICE ROUTINES

TO YOUR VGA DRIVER AND INTERFACE DIRECTLY TO HARDWARE, PROVIDING FAST GRAPHIC ACCESS

IRQ ROUTING: VIA PCI IRQ MINIPORT DRIVER IS TO BE INSTALLED UNDER WIN98

ONLY, IT WILL FIX PCI IRQ ROUTING SEQUENCE

**INF:** VIA REGISTRY DRIVER IS TO BE INSTALLED UNDER WINDOWS

THE DRIVER WILL ENABLE VIA POWER MANAGERMENT CONTROLLER

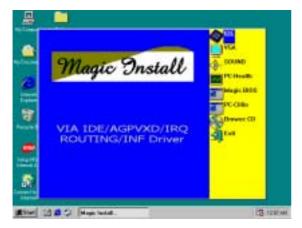

1. Click IDE when MAGIC INSTALL MENU appears

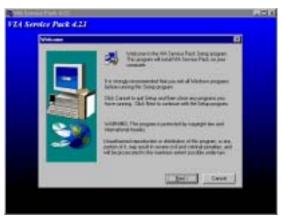

2. Click NEXT when VIA Service Pack Wizard appears

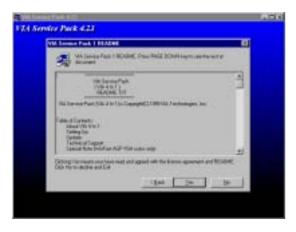

3. This is to announce the Copy Write, click NEXT

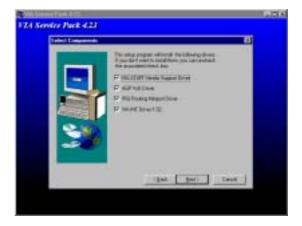

4. Click NEXT to choose all driver

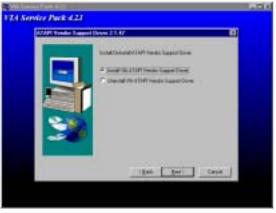

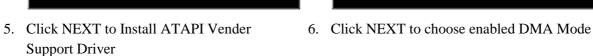

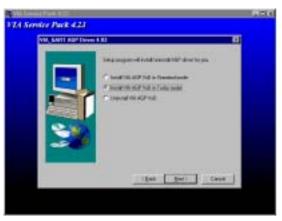

7. Click NEXT to Install VIA AGP VXD Driver 8. Click NEXT to Install VIA IRQ Routing Mini

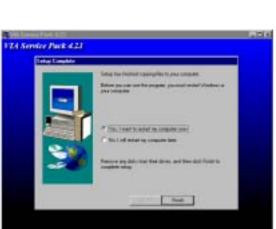

9. Click Finish to restart computer

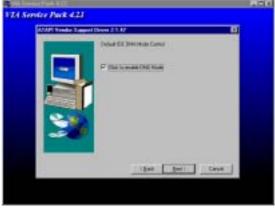

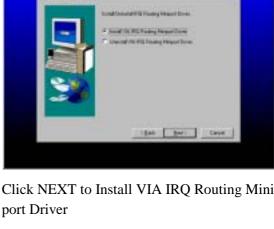

NOTE: MAGIC INSTALL will auto detect file path X:\VIA\
This driver supports WINDOWS 95/98/98SE/NT4.0/2000

#### 4-2 VGA Install VIA 8601 VGA Driver

A. For WINDOWS 95/98/98SE/ME/NT4.0/2000

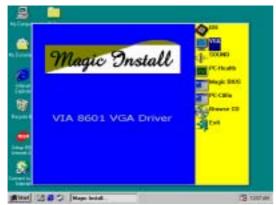

1. Click VGA when MAGIC INSTALL MENU appears

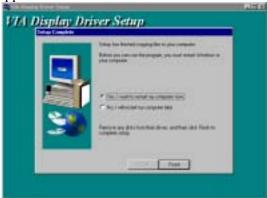

THA Display Driver Sciup

The Value of the Al-Value line into place again the place of the page of the page of the

2. Click NEXT when VIA Display Driver Setup appears

3. Click FINISH to Restart Computer

**NOTE:** The path of the file

For WINDOWS 95/98/98SE is X:\VIA\8601VGA\WIN9X\SETUP.EXE

For WINDOWS ME is X:\VIA\8601VGA\WINME\SETUP.EXE

For NT4.0 is X:\VIA\8601VGA\NT4\SETUP.EXE

For WINDOWS 2000 is X:\VIA\8601VGA\WIN2000\SETUP.EXE

# 4-3 SOUND Install ALC Audio Codec Driver for VIA

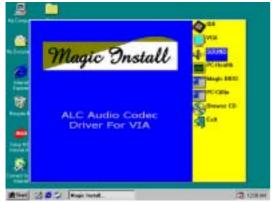

1. Click SOUND when Magic Install MENU appears

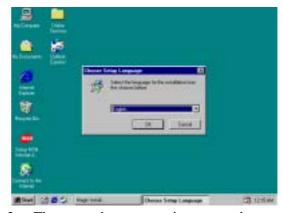

2. Then auto detect operation system language edition, click OK, start to install DRIVER

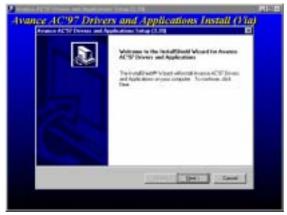

3. Click Next to Install Avance for VIA Audio Driver

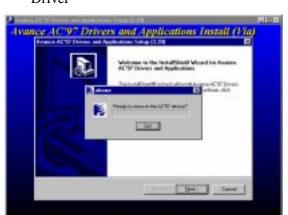

5. Click Go

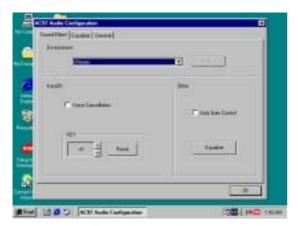

7. Sound Effect select and KaraOK Mode Function

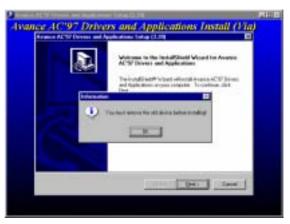

4. When ask Remove old Device Driver, Click OK

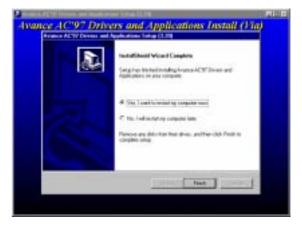

6. Click Finish and Restart windows

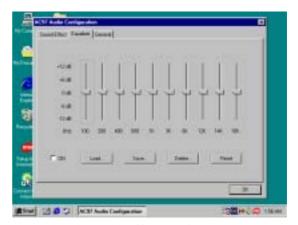

8. Manual Sound Effect Setting

Note: The path of the file

For WIN98/NT4.0/WIN2K is X:\CODEC\ALCCODEC\SETUP.EXE

For WIN95 is X:\VIA\VIAUDIO\SETUP.EXE

For Linux is X:\VIA\VIAUDIO\Linux

For Real DOS Mode is X:\VIA\VIAUDIO\VIADOS

### 4-4 PC-HEALTH Install VIA Hardware Monitor Driver

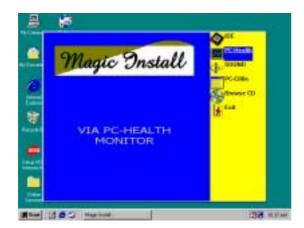

 Click PC-HEALTH when Magic Install MENU appears

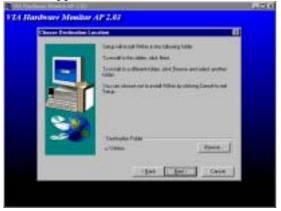

3. Click Next to install Driver in C:\VIAHM

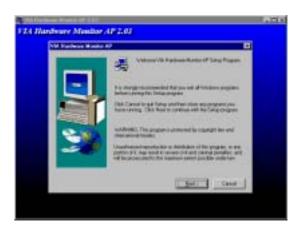

Click NEXT when VIA Hardware Monitor Wizard appears

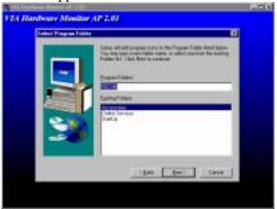

4. Click Next to use default Program Folders name

# 4-4-1 How To Use VIA Hardware Monitor Application Software

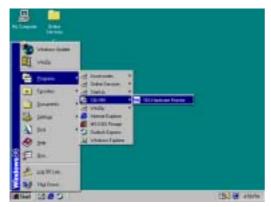

1. Click Programs, VIA HM and will show next screen

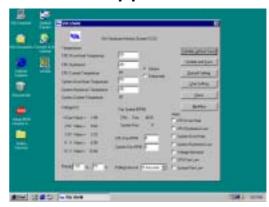

# 4-5 MAGIC BIOS Install BIOS Live Update Utility

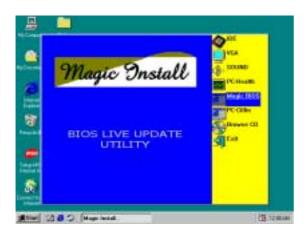

Click Magic BIOS when Magic Install MENU appears

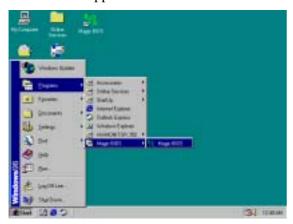

3. After finish Setup you will have a Magic BIOS icon in your screen

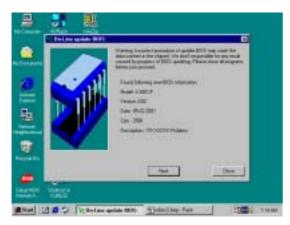

5. When On-line update BIOS the program will auto-check your BIOS version

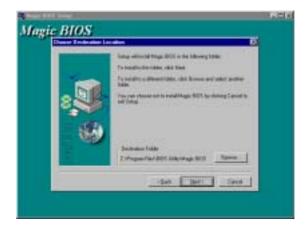

2. Click Next to install the Magic BIOS in Destination Folder

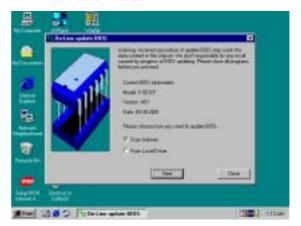

4. Double click the Magic BIOS icon you will have this picture, choose from internet you can upgrade BIOS On-line

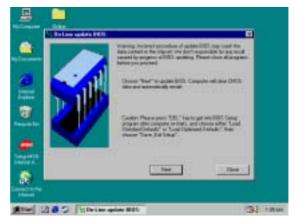

6. Click Next if you need update BIOS, after upgrade BIOS, the system will clear CMOS and automatically restart

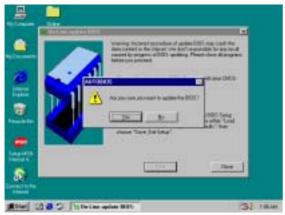

7. Click Yes if you want to update the BIOS otherwise choose No to exit

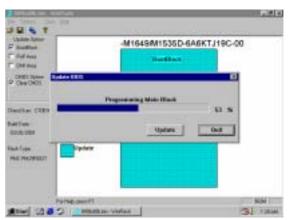

8. When System programming BIOS don't turn off power, after finish update BIOS, the system will clear CMOS and automatically Restart

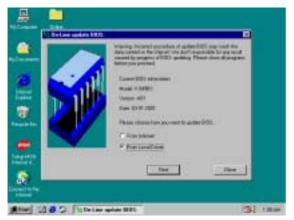

9. When choose From Local Driver to update BIOS, you must have the correct BIOS file in your Local Driver

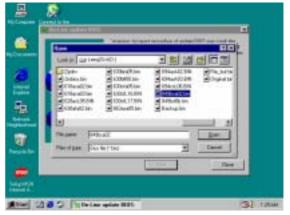

10. Choose the correct BIOS file to update BIOS

# 4-6 PC-CILLIN Install PC-CILLIN 2000 Anti-virus program

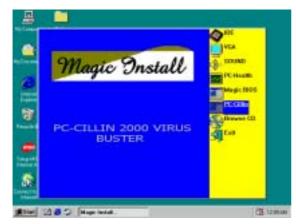

1. Click PC-CILLIN when MAGIC INSTALL MENU Appears

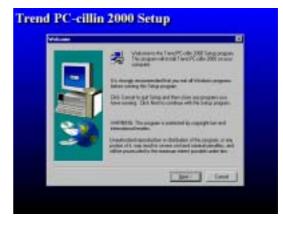

2. Click NEXT when PC-CILIN 2000 SETUP APPEARS. Then click YES when the announcement of copyright appears. Software is starting to detect HDD for virus

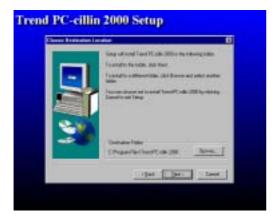

3. Click NEXT and Enter User Information, Click NEXT or choose BROWSE to change

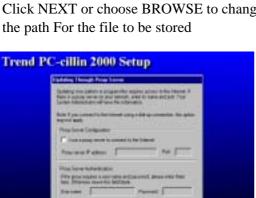

5. Click OK and If You Have Proxy Server, Enter Your Setting.

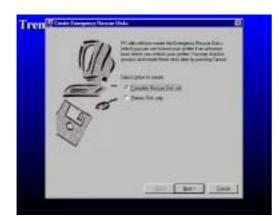

7. If you want to make a rescue disc, insert a 1.44 MB disc

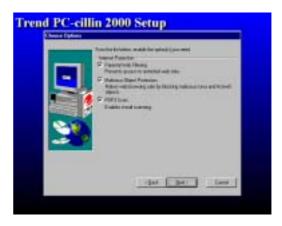

4. Click NEXT and Choose all Internet Protection

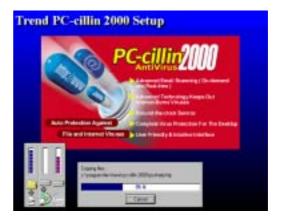

6. Click NEXT when Start Copy Files, Start to install the software.

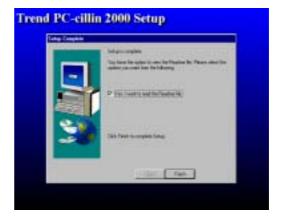

8. Setup Complete and click Finish

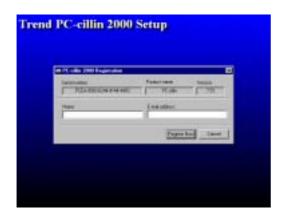

PC-cillin 2000 or Click Cancel Register Later

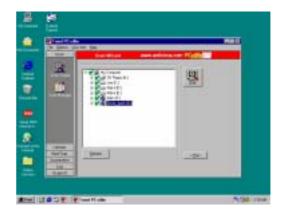

9. Enter Your name and E-mail address Register 10. After install PC-cillin 2000 complete we recommend select update item to download newest virus code and setting Auto refresh virus code

#### HOW TO DISABLE ON-BOARD SOUND

Enter BIOS SETUP choose INTEGRATE PERIPHERALS choose ON-CHIP DEVICE FUNCTION choose AC97 AUDIO Disable on-board sound function by press PAGE DOWN KEY to Disable

#### **HOW TO UPDATE BIOS**

Use "Magic BIOS" update BIOS in Windows 98 (refer page 40) Method 1.

Method 2. In DOS Mode

- **STEP 1.** Prepare a boot disc. (you may make one by click START click RUN type SYS A: click OK)
- STEP 2. Copy utility program to your boot disc. You may copy from DRIVER CD X:\FLASH\AWDFLASH.EXE or download from our web site.
- **STEP 3.** Copy latest BIOS for 601TCF from our web site to your boot disc.
- **STEP 4.** Insert your boot disc into A:,

start the computer, type "Awdflash A:\601TCFxxx.BIN/SN/PY/CC/R" 601TCFxxx.BIN is the file name of latest BIOS it can be 601TCFA3.BIN or 601TCFB2.BIN

SN means don't save existing BIOS data

PY means renew existing BIOS data

CC means clear existing CMOS data

means restart computer

**STEP 5.** Push ENTER and the BIOS will be updated, computer will be restarted automatically.